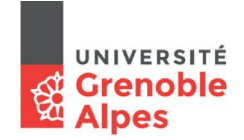

**Service des Applications de Gestion des Etudes et des Etudiants<br>Strange des Applications de Gestion des Etudes et des Etudiants<br>Cellule ADE** 

Cellule ADE

## **Procédure de synchronisation d'emploi du temps avec un calendrier numérique (ZIMBRA)**

Il est possible de synchroniser votre emploi du temps ADE dans votre calendrier ZIMBRA UGA.

La solution consiste :

**1. Générer une url précisant les données à synchroniser. Pour cela, sélectionner les éléments utiles pour visualiser votre emploi du temps personnalisé.**

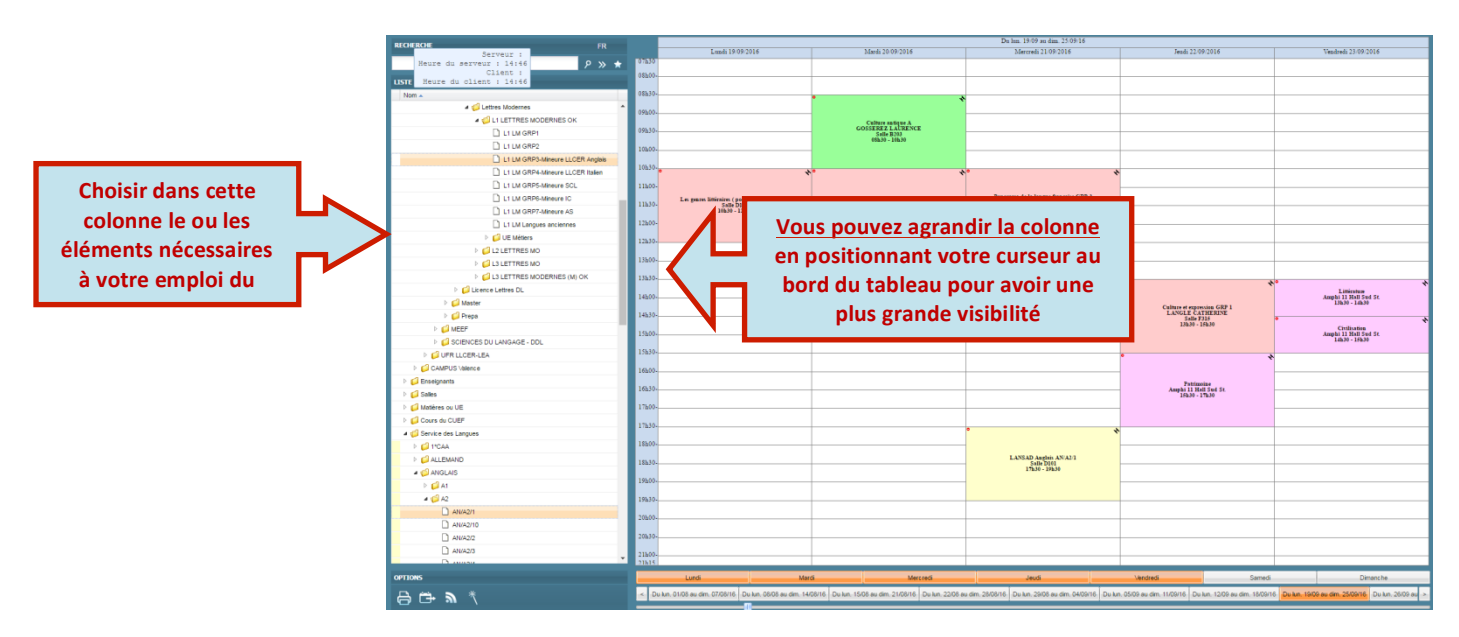

1.1. Sélectionner les ressources à prendre en compte

1.2. Cliquer sur le lien 'Export Agenda...' en bas à gauche de la fenêtre

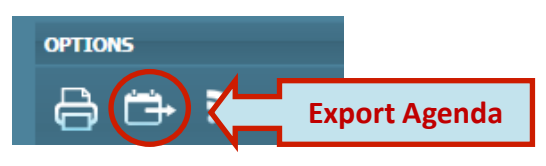

1.3. Choisir les dates pour définir la période de synchronisation et cliquer sur « Générer URL »

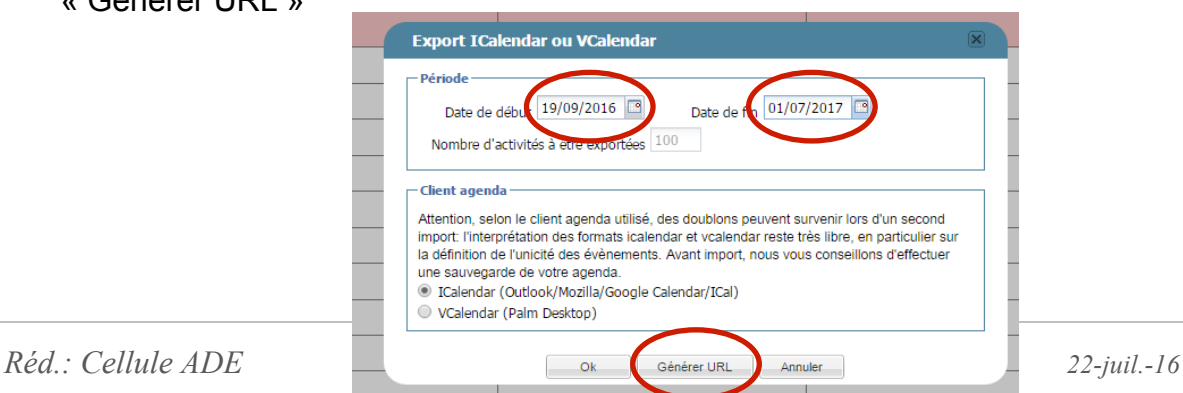

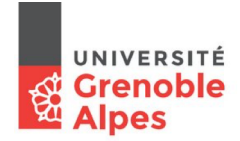

**Service des Applications de Gestion des Etudes et des Etudiants<br>Service des Applications de Gestion des Etudes et des Etudiants<br>Cellule ADE** 

Cellule ADE

1.4. Copier l'URL générée

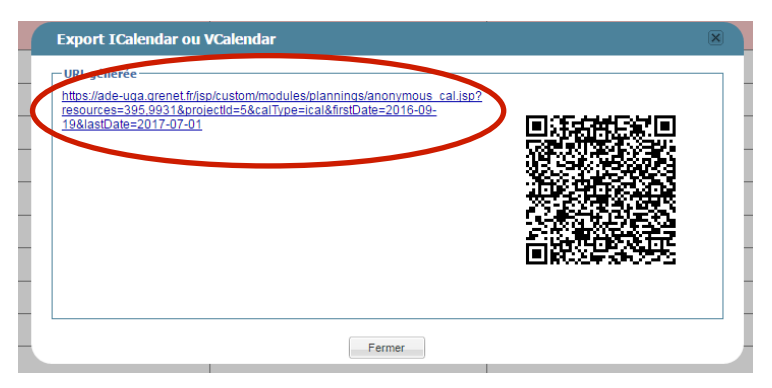

- **2. Insérer l'URL copiée dans le calendrier :**Aller sur ZIMBRA UGA : https://zimbra.univ-grenoble-alpes.fr/
	- 2.2. Dans l'onglet « Calendrier », cliquer sur le symbole de rouage

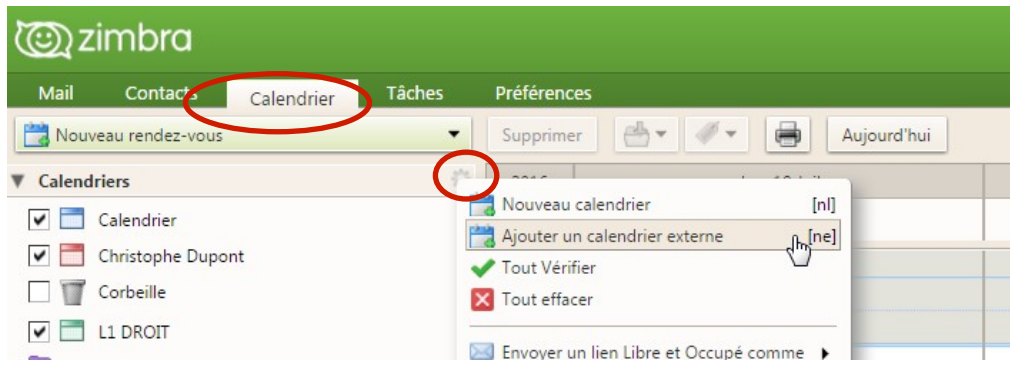

2.3. Sélectionner « Ajouter un calendrier externe »

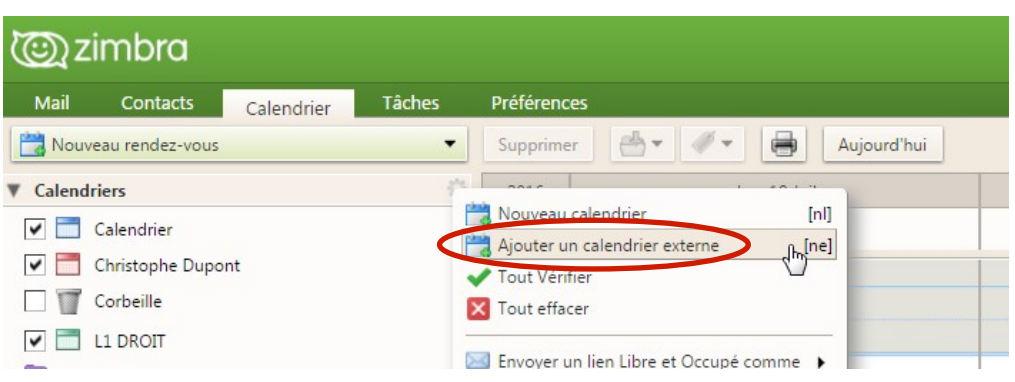

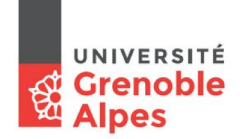

*Service des Applications de Gestion des Etudes et des Etudiants*

Cellule ADE

2.4. Une fenêtre s'ouvre, cliquer sur « Ajouter un calendrier externe (autre) », puis cliquer sur « Suivant»

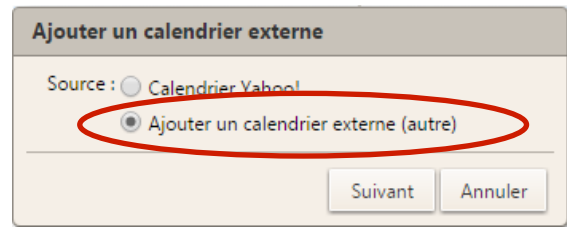

2.5. Sélectionner dans la nouvelle fenêtre le type « Abonnement iCAL »

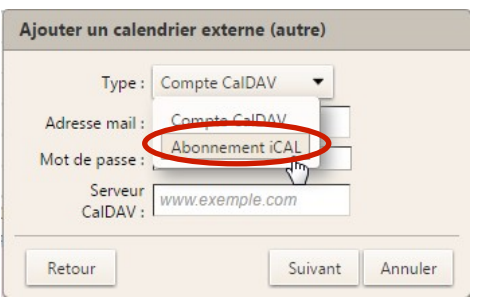

2.6. Coller l'URL copiée précédemment.

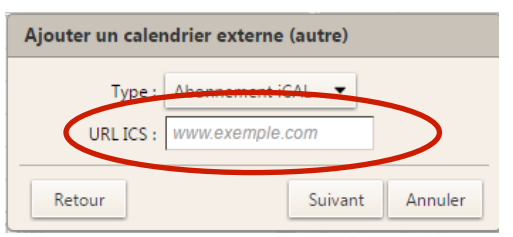

2.7. Valider en cliquant sur « Suivant »

2.8. Une fenêtre s'ouvre. Choisir un nom et une couleur pour le nouveau calendrier créé.

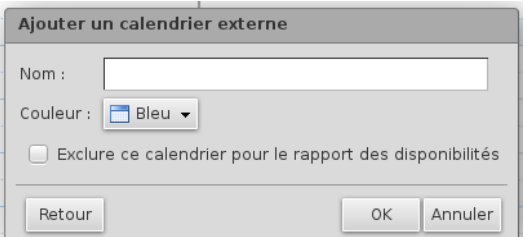

2.9. Valider en cliquant sur « OK »